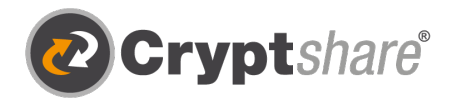

## Ablauf bei der Bereitstellung von Dateien

#### **Die für den Informationsaustausch erforderlichen Schritte sind in den einzelnen Bildschirmmasken beschrieben.**

Rufen Sie die Cryptshare-Webseite aus dem aus dem internen Bereich von **w[ww.kzvb.de](https://www.kzvb.de/)** auf.

Sie sehen folgende Startseite:

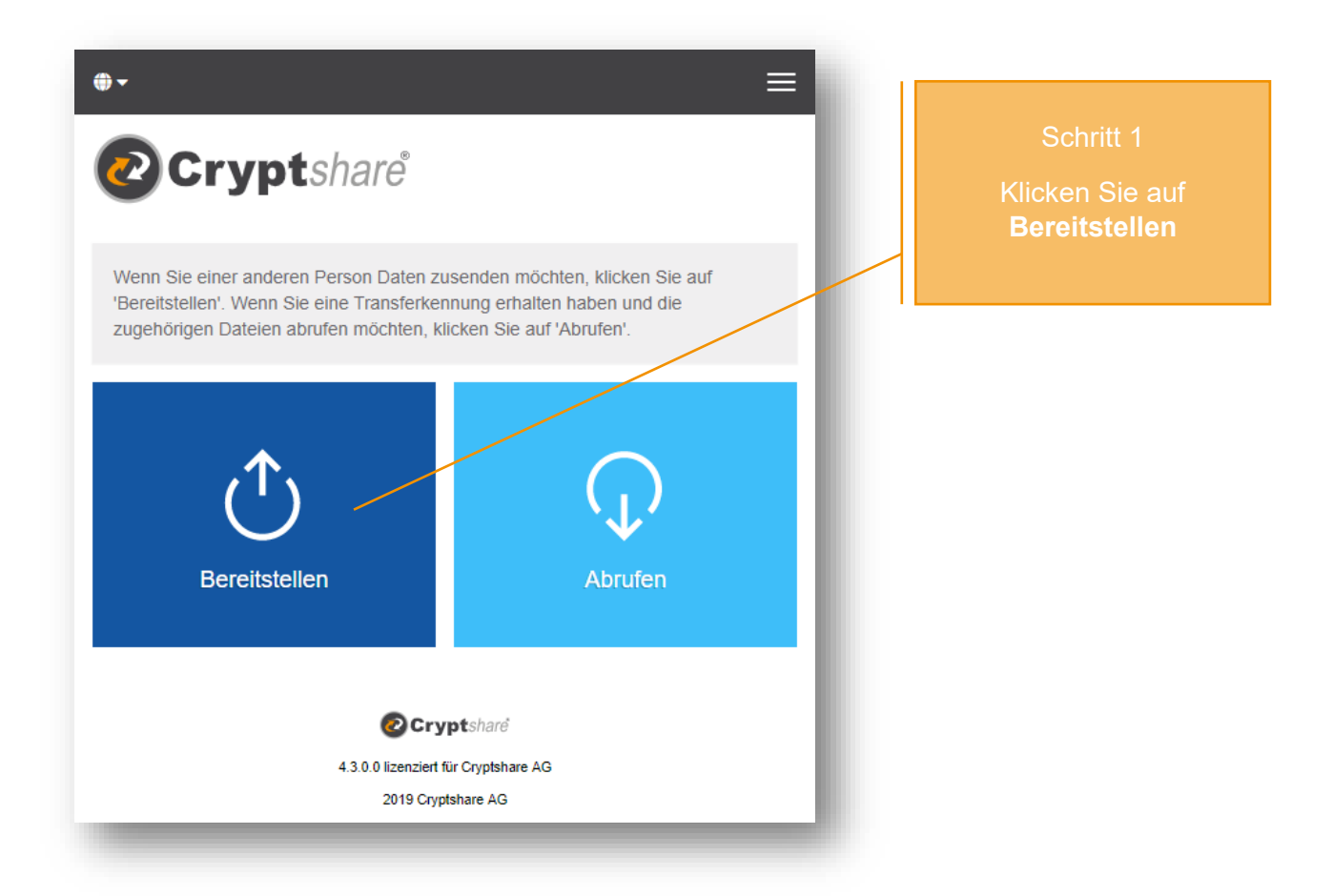

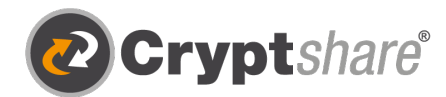

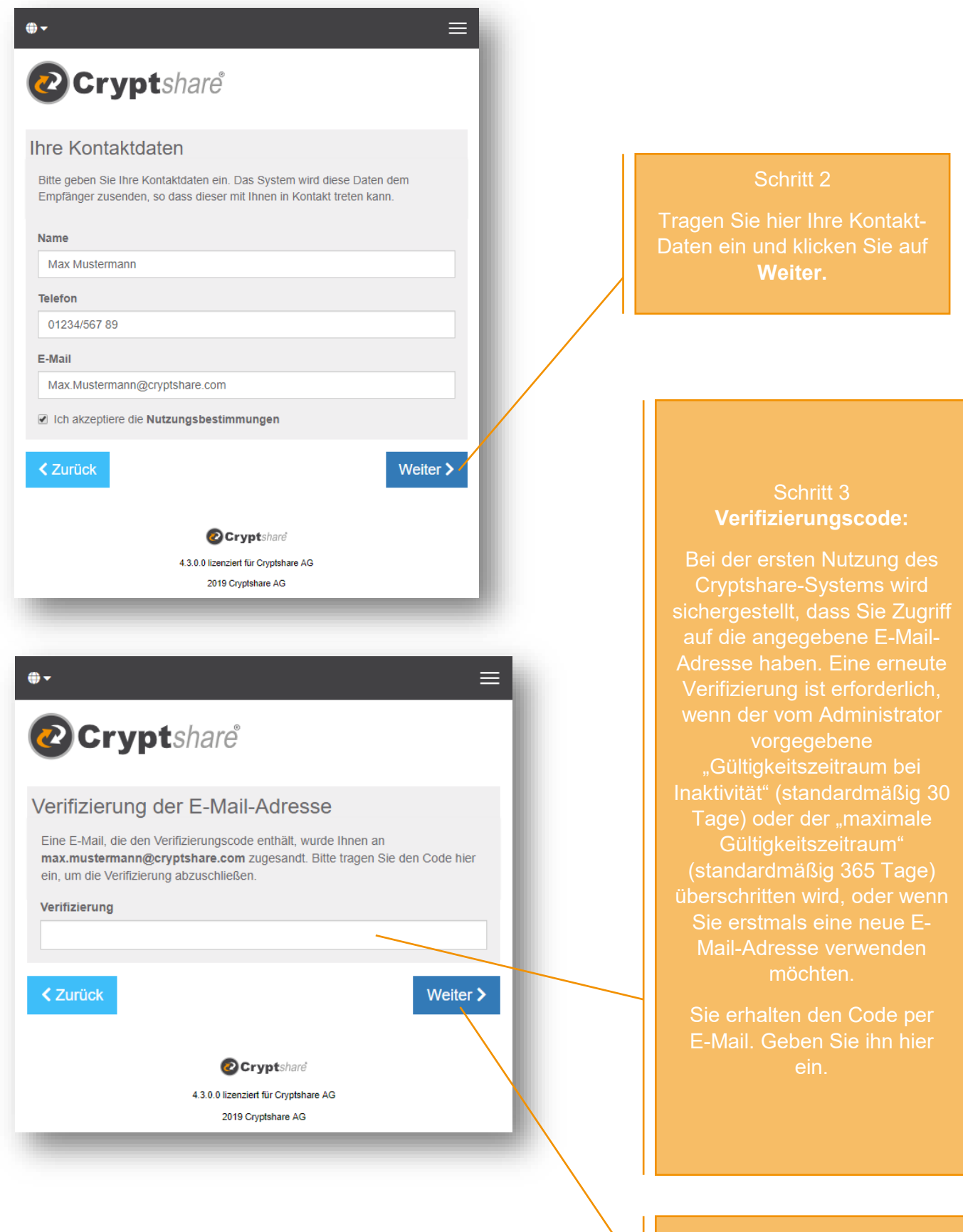

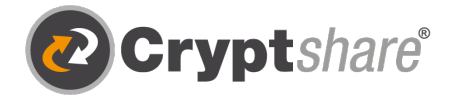

- 1. Starten Sie Ihre E-Mail-Anwendung (z.B. MS Outlook).
- 2. Gehen Sie in Ihren E-Mail-Eingang
- 3. Öffnen Sie die automatisch vom Absender zugestellte E-Mail.
- 4. Tragen Sie den darin mitgeteilten Verifizierungscode in Ihrem Browser ein
- 5. Klicken Sie "Weiter" (siehe "Schritt 3")

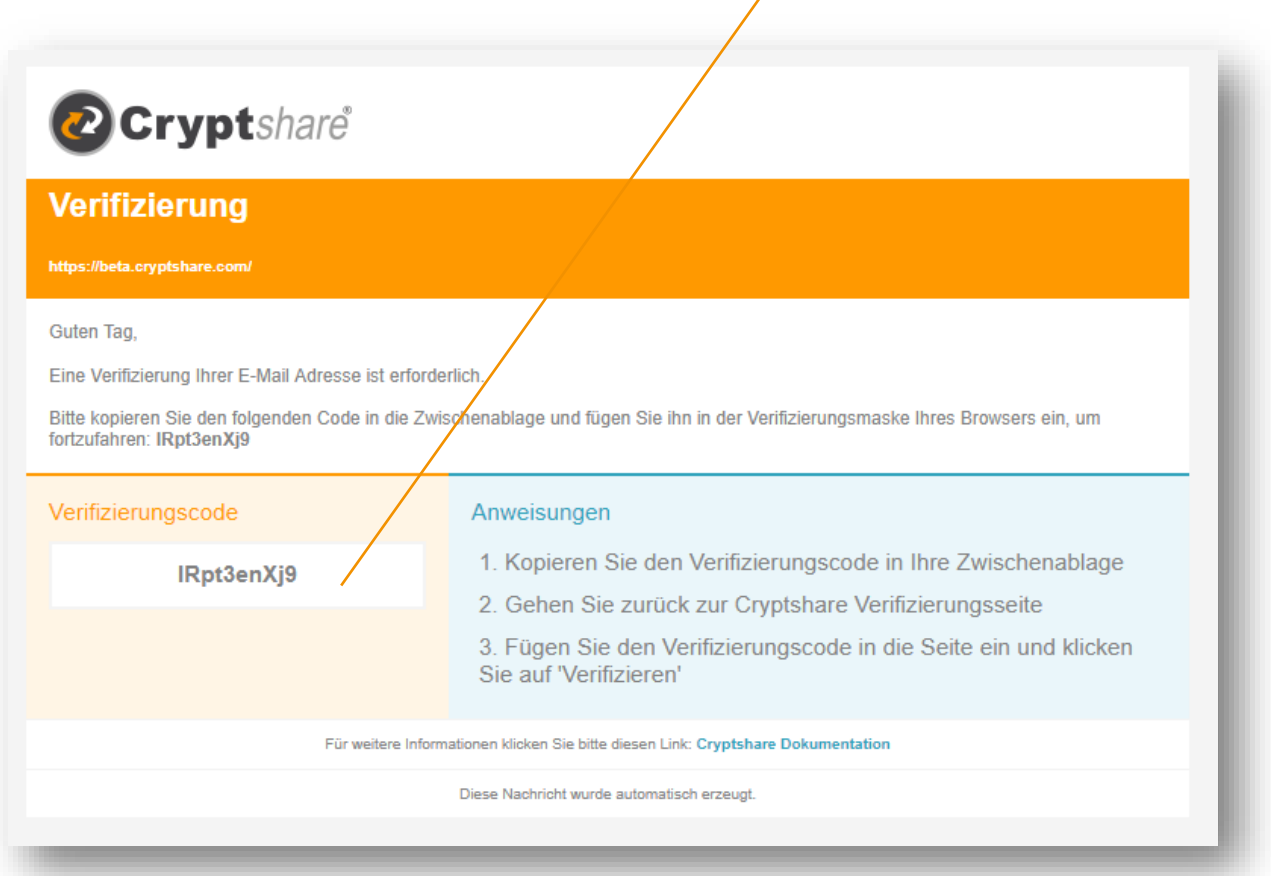

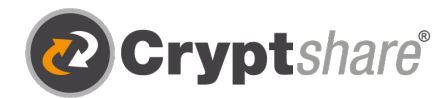

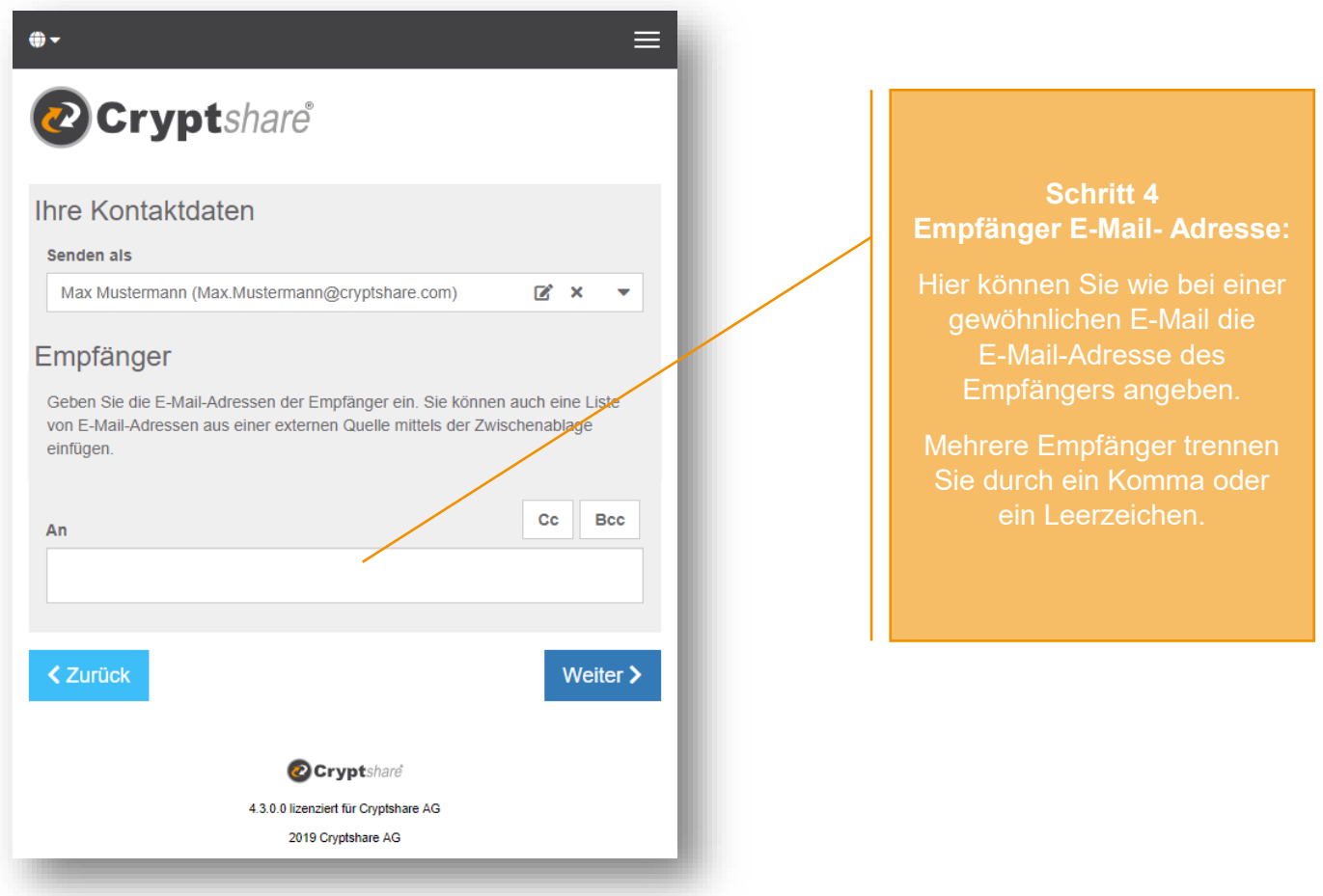

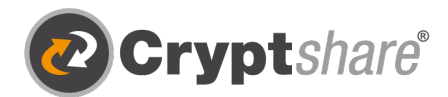

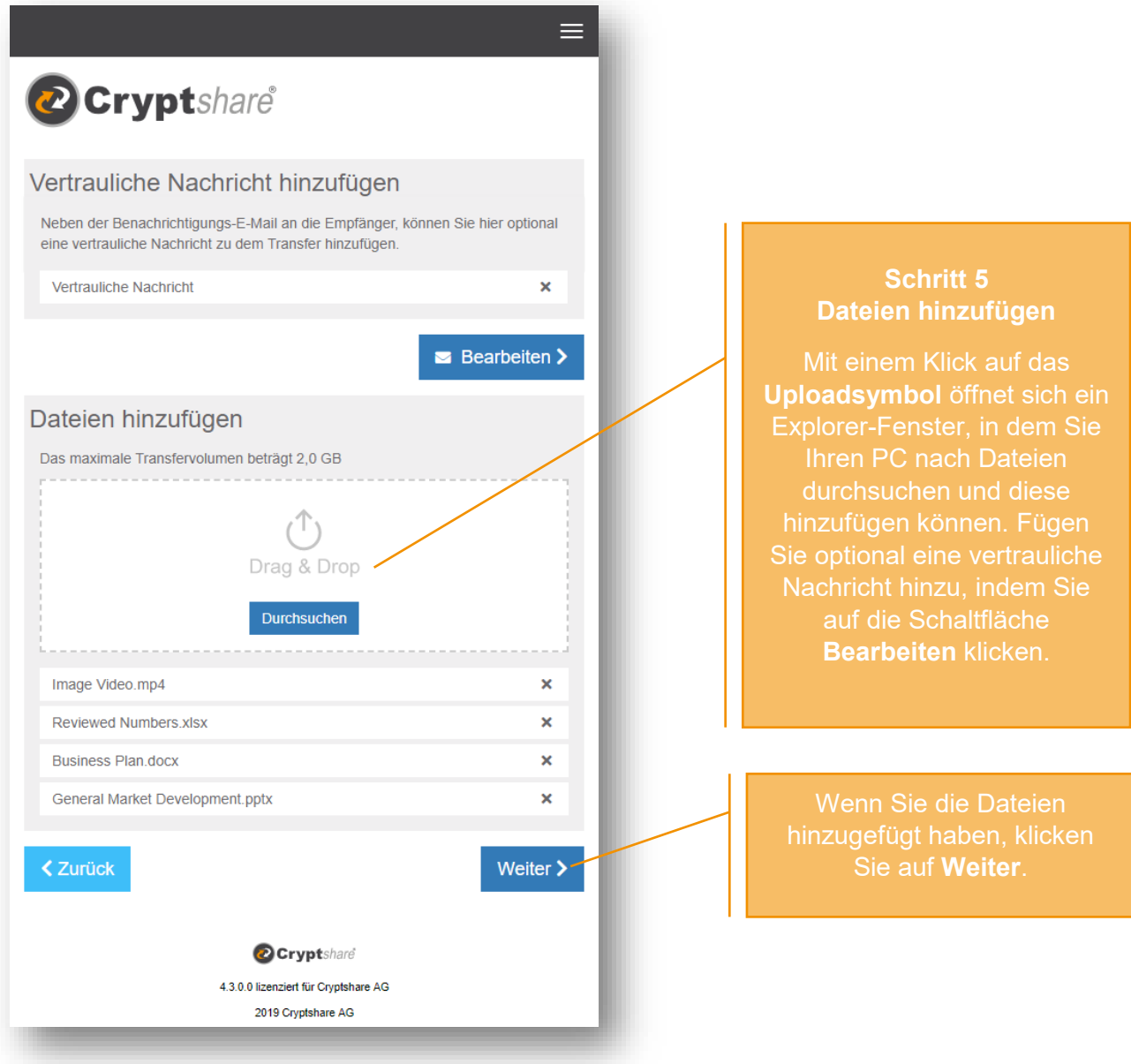

#### **Tipp:**

Mit Cryptshare können Sie nicht nur sicher Dateien versenden, sondern optional auch eine Nachricht verfassen, die ebenfalls verschlüsselt übertragen wird. Klicken Sie hierfür auf das Symbol neben "Vertrauliche Nachricht hinzufügen", geben Sie Ihre Nachricht ein und klicken Sie auf "Speichern".

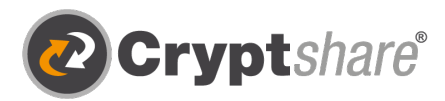

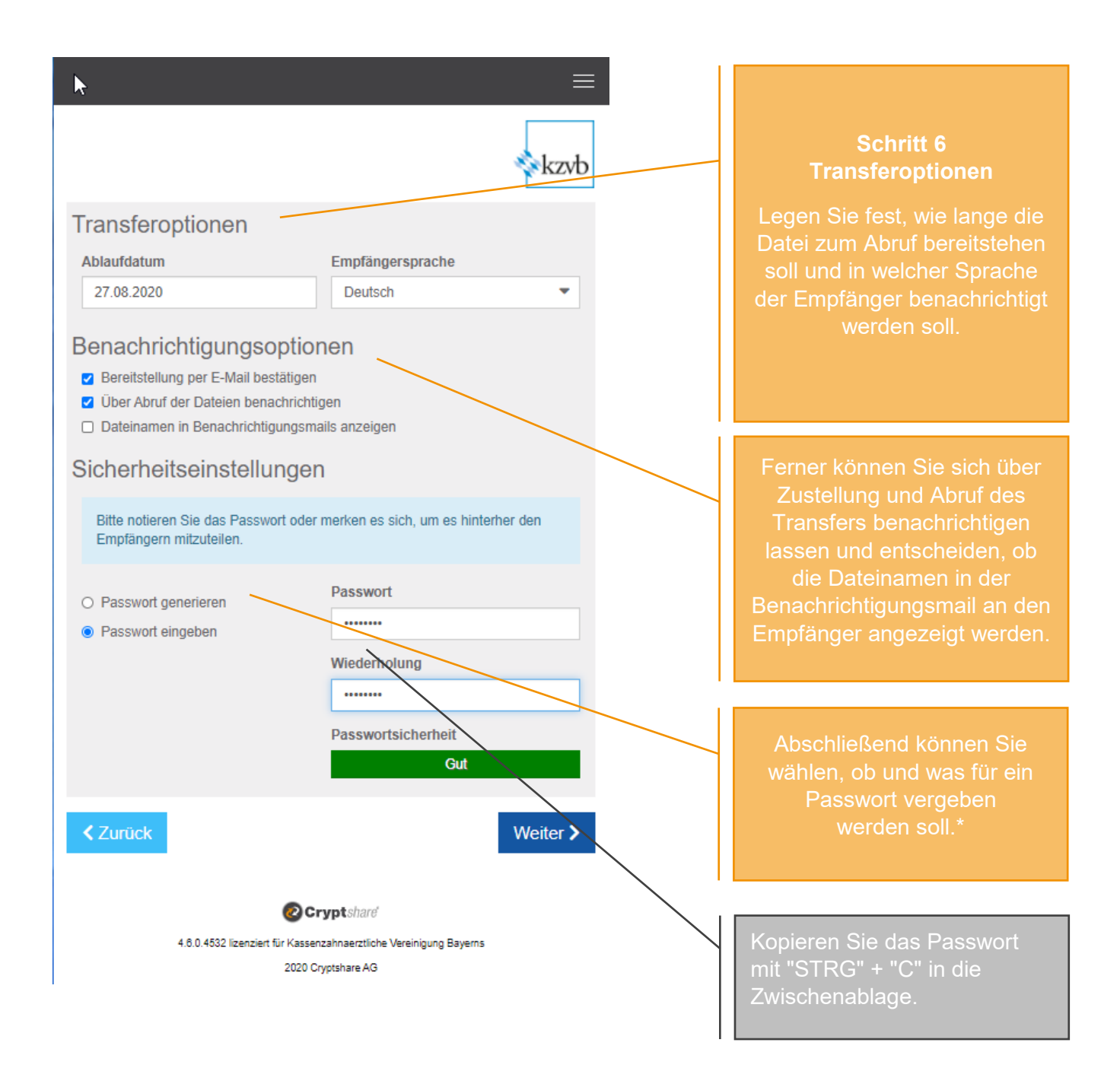

\* Zur Absicherung Ihres Transfers stehen Ihnen **verschiedene Passwortoptionen** zur Verfügung:

- 1. Die Option **Kein Passwort vergeben** ermöglicht den unkomplizierten Versand auch großer Dateien, ohne dass Absender und Empfänger Passwörter austauschen müssen. Der Transport der Daten erfolgt trotzdem verschlüsselt. Allerdings ist das Sicherheitsniveau niedriger, da jeder, der Zugriff auf die Benachrichtigungs-E-Mail erhält, auch Zugriff auf die Dateien hat.
- 2. Alternativ können Sie sich vom System ein sicheres **Passwort generieren** lassen. (Notieren Sie sich dieses Passwort, es wird nirgends gespeichert.)
- 3. Oder selbst ein **Passwort** Ihrer Wahl **eingeben**.

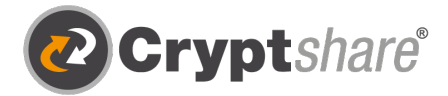

**Wichtig:** Teilen Sie dem Empfänger das vergebene Passwort z.B. telefonisch oder per SMS mit, da dieser sonst keinen Zugriff hat.

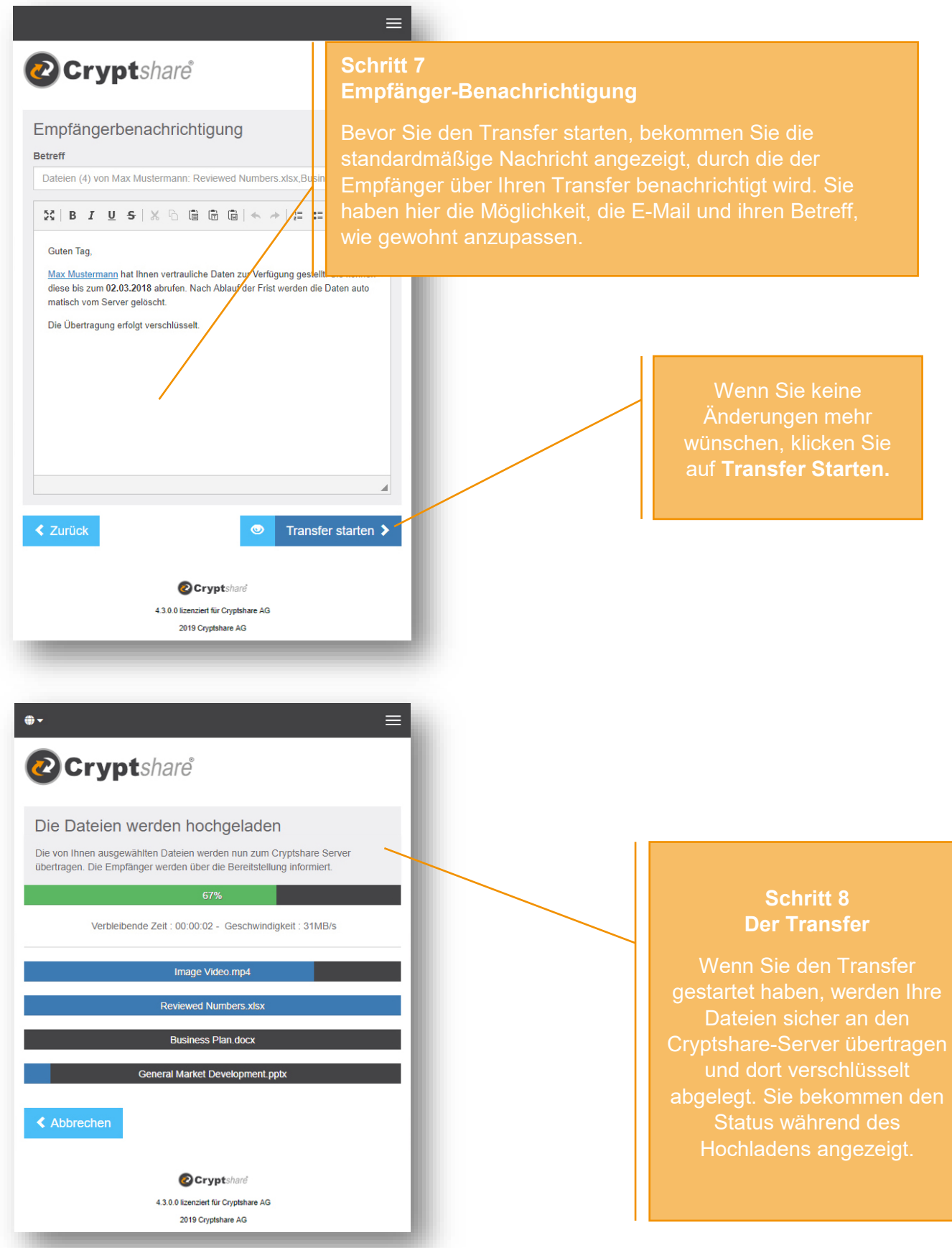

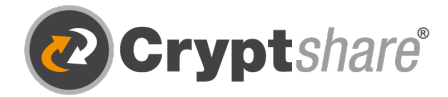

## **Zusammenfassung**

Nachdem die Dateien fertig hochgeladen wurden, bekommen Sie alle Details zum Transfer noch einmal in einer Übersicht dargestellt.

Dieses Fenster wird auch schon angezeigt, während der Transfer noch auf dem Cryptshare-Server verschlüsselt wird. Dies kann bei größeren Dateien einen Moment dauern. Während dessen kann in dem Fenster noch keine weitere Aktion durchgeführt werden. Sie können es aber schon schließen.

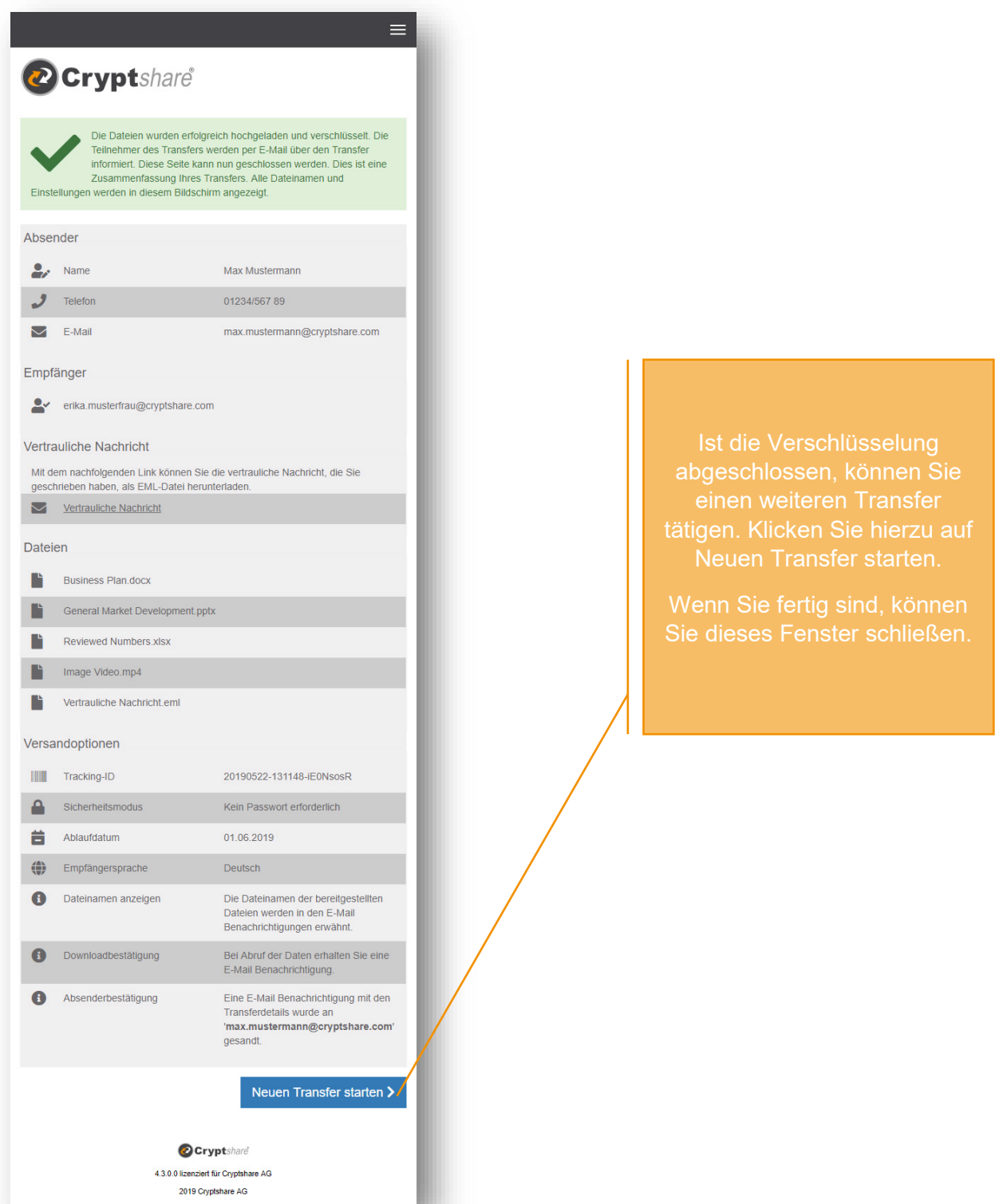

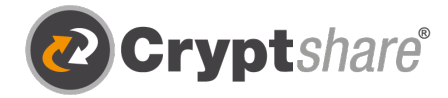

# Ablauf beim Abruf von Dateien

Als Empfänger eines Cryptshare-Transfers erhalten Sie eine Benachrichtigungs-E-Mail. Diese enthält die Details des Absenders und einen Link zum Abruf der Dateien:

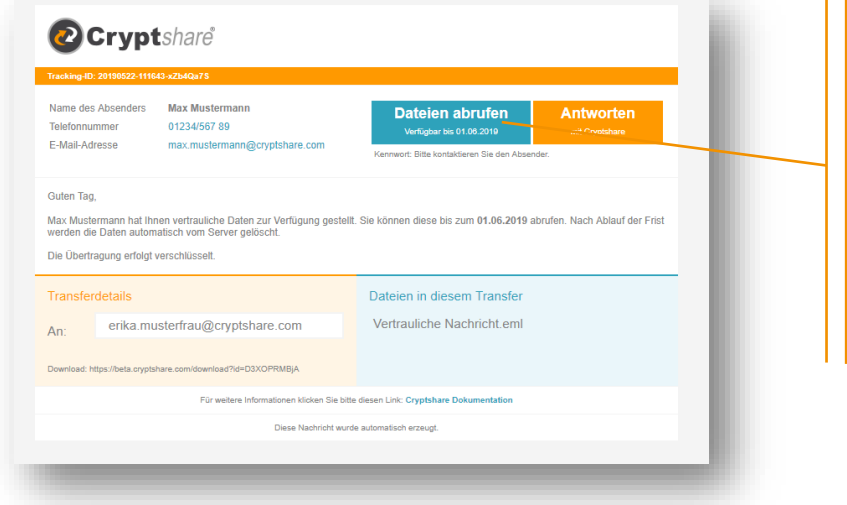

#### **Schritt 1 Empfänger-Benachrichtigung**

klicken Sie in der E-Mail auf

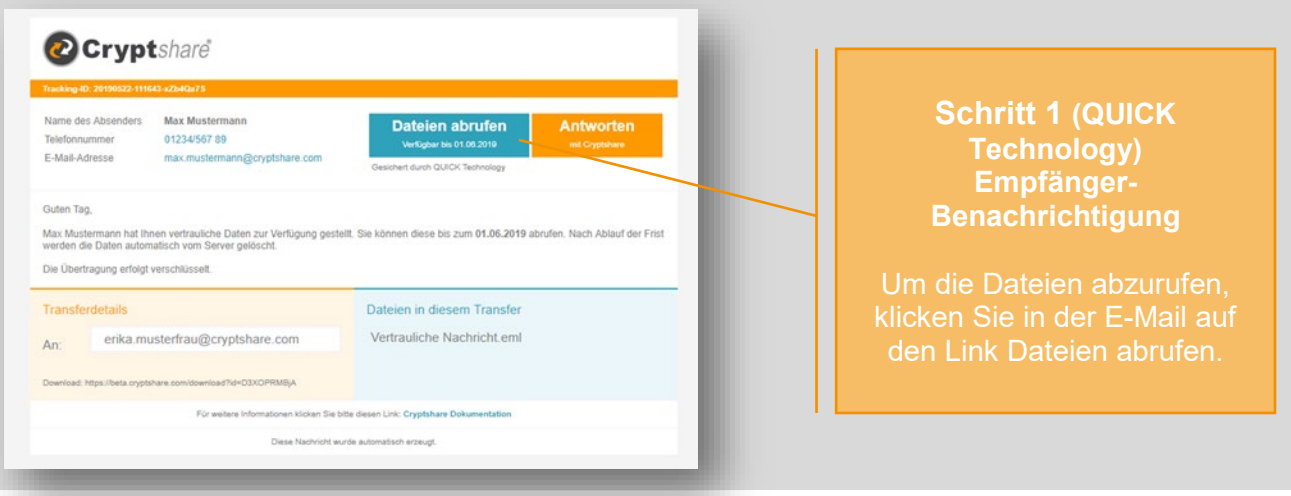

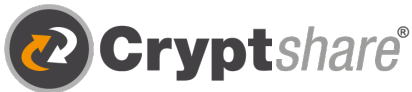

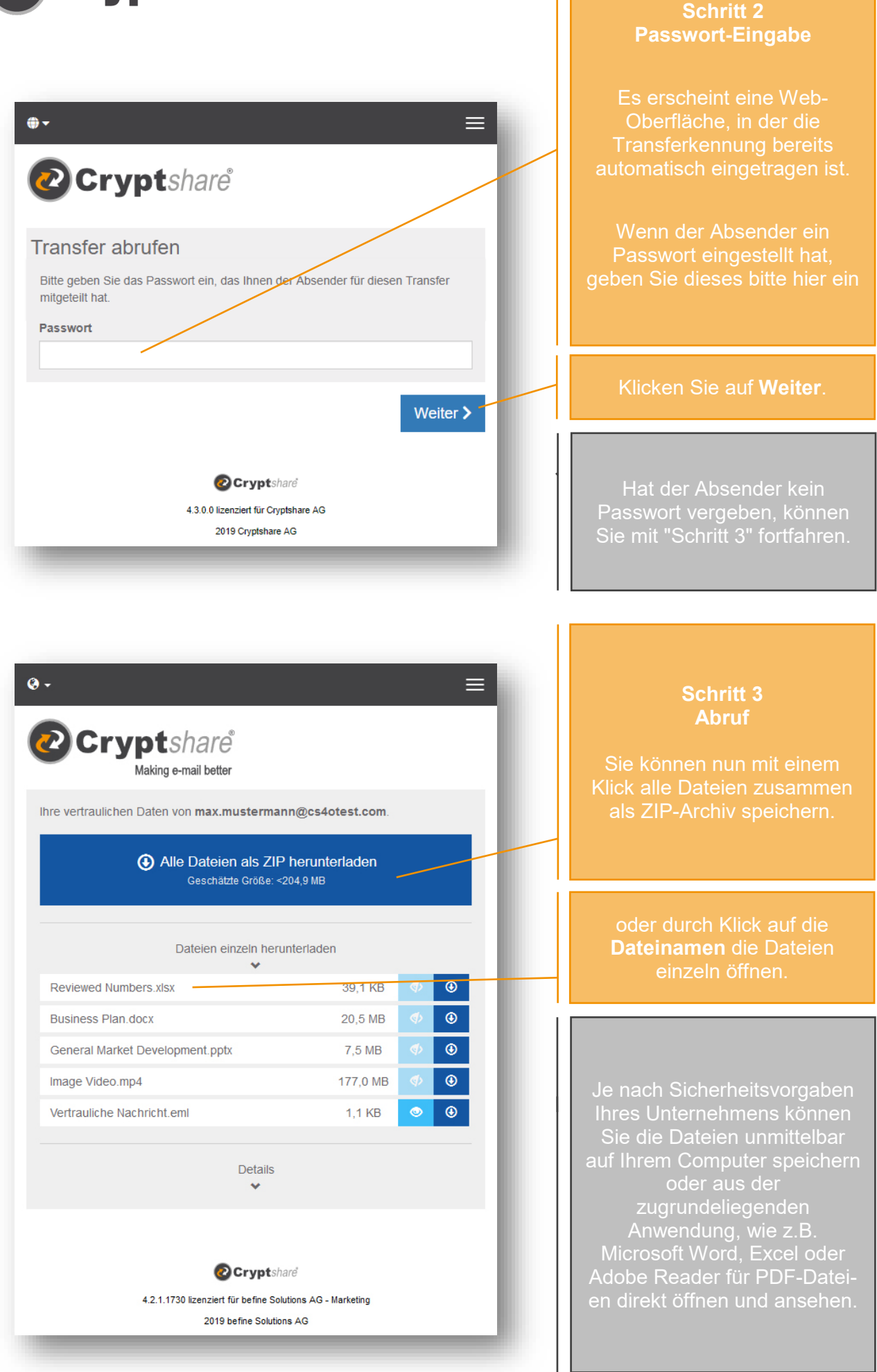